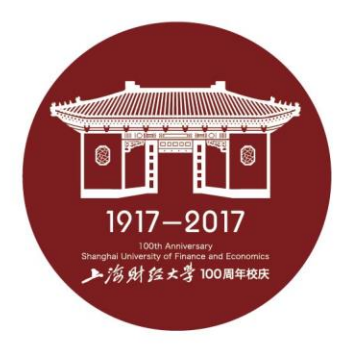

# 上海财经大学博士研究生网络远程考试

## **中目平台简易使用说明**

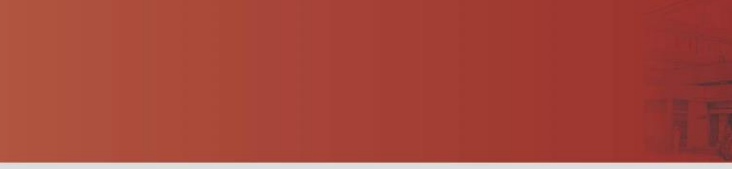

# **研究生网络远程考试操作流程**

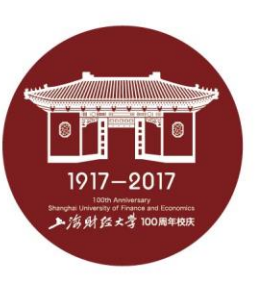

- 考试准备:
- ✔ 光线良好,安静的考试场所,网络条件良好,同时无与考试相关书籍,材料,人员
- 具有摄像功能的电脑,平板,手机等的两台考试设备
- ✔ 在两台设备上面安装考试平台(中目软件)

### • 测试:

- ✔ 考生自行进行设备调试(注意: 仅用于正面视频面试的一台设备连接音频, 以防止啸叫)
- ✔ 学院进行考生测试 (详见各学院通知)

### • 考试流程:

- ✔ 获取考试会议室信息: 会议号、参会密码、会议时间(由学校/学院邮件通知)
- ✔ 根据通知时间, 进入考试等候室
- ✔ 考试秘书准入后, 进入会议室
- ✔ 讲行考试
- ✔ 考试完成, 离开会议室

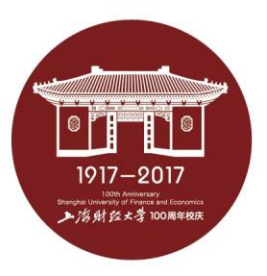

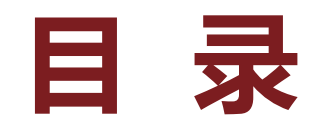

- **二、进入考场**
- **三、软件使用说明**

## **四、常见问题**

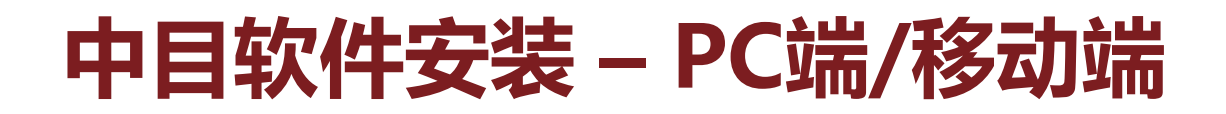

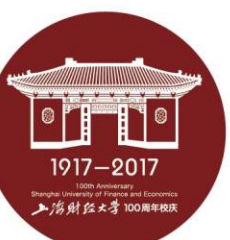

### 访问https://meeting.zomo.com.cn/download点击"下载"即可下载安装

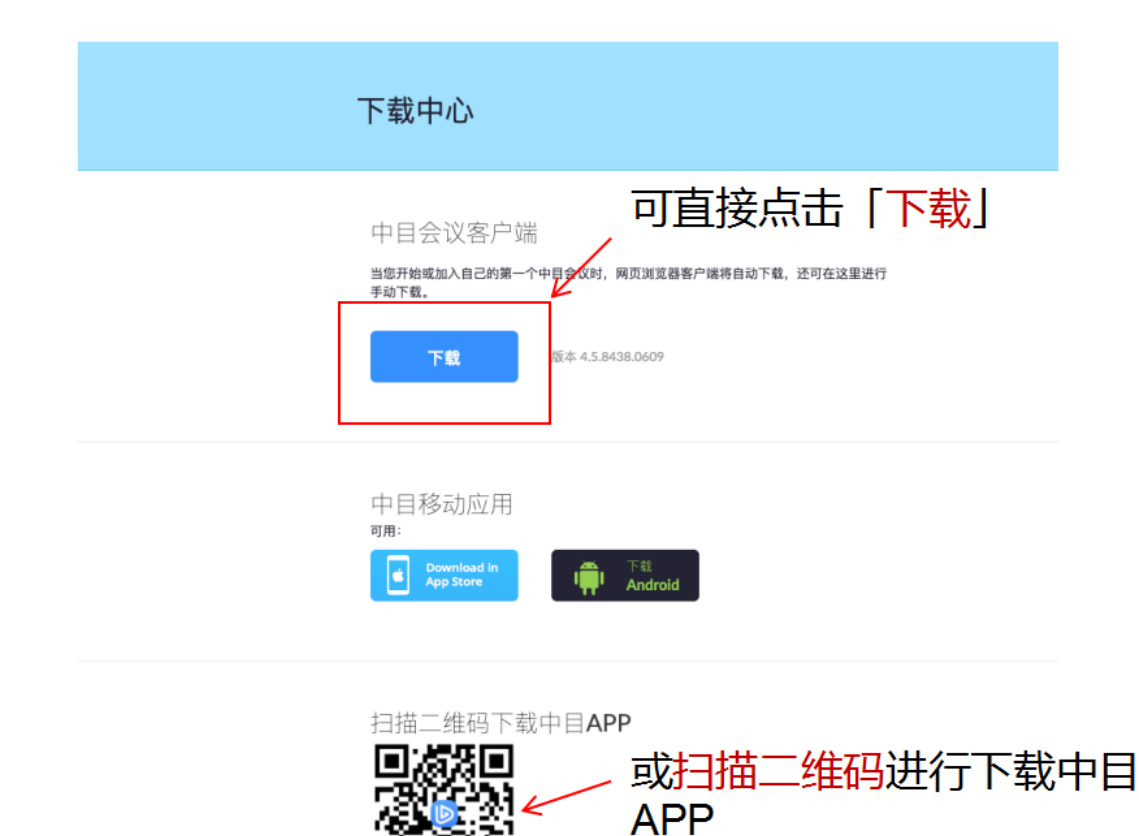

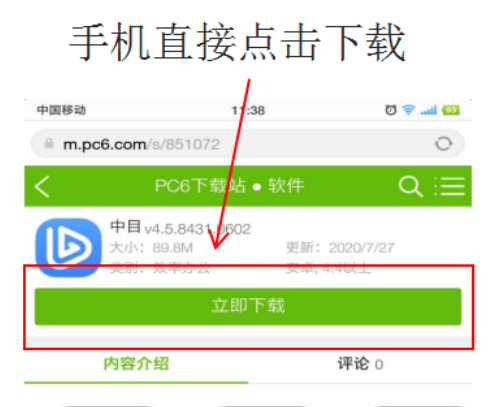

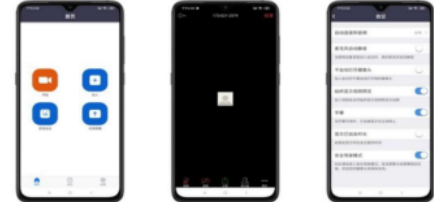

中目app是一款功能齐全的云视频会议商务办公软件,通过中 目app企业可以随时在线预约会议,一键开启掌上视频会议模式。

#### 软件介绍

中目,适合任何组织的云视频协作软件。通过中目,我们具有随 时随地预约会议,开启会议,使用专属个人会议ID,且可以提供中目 企业会议室, webinar直播, 支持同声传译等功能。

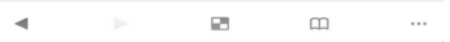

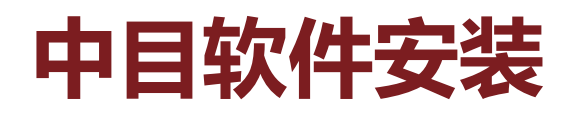

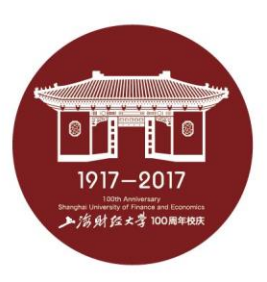

- 注意事项:
- **√** 请务必通过https://meeting.zomo.com.cn/download这个 网址下载中目软件。
- 考试前请在电脑、手机或平板电脑等考试所用的两台设备 上都完成安装中目软件。

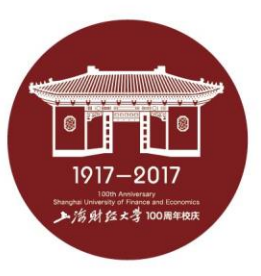

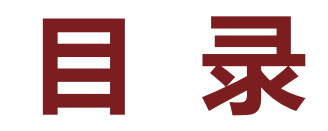

- **二、进入考场**
- **三、软件使用说明**
- **四、常见问题**

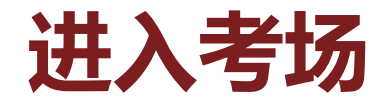

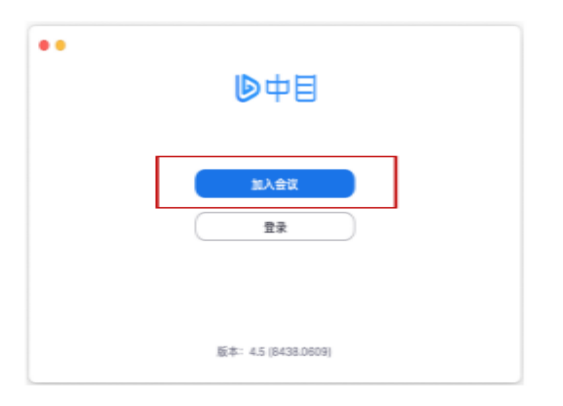

#### **1**、点击"加入会议" 两台设备应同时加入

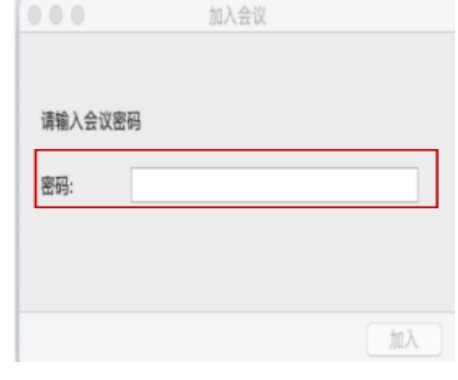

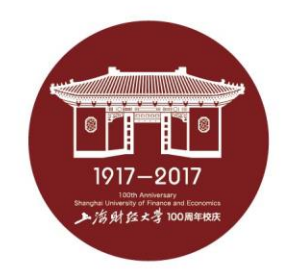

#### **3**、输入会议密码

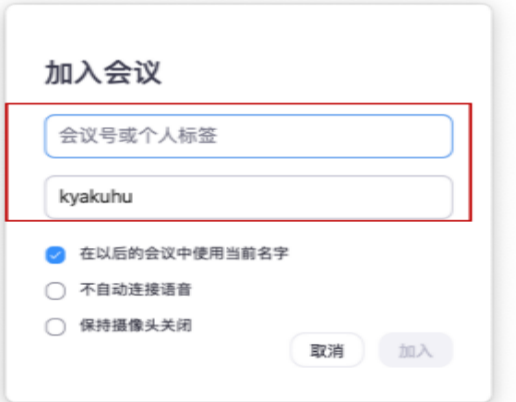

**2**、输入会议号以及 参会姓名(使用 "考生编号后五位- -姓名-A (主机位) /B(辅机位)"格 式作为参会姓名, 例如01234-张三-A)

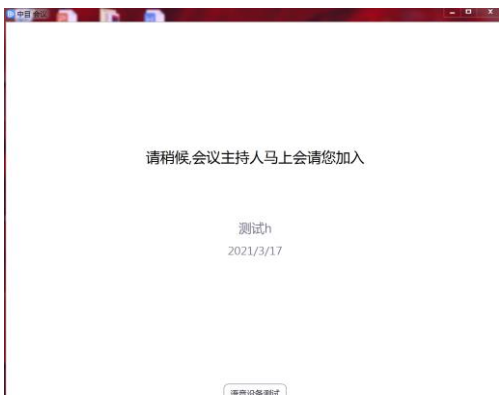

#### **4**、进入等候室页 面等待考试主持 人邀您进入考场。

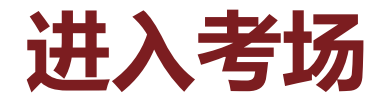

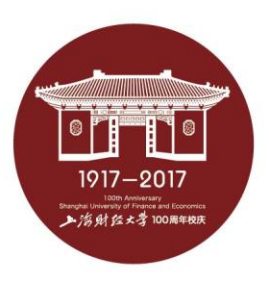

- 注意事项
- 主机位设备在进入等候室后可提前进行语音设备测试。辅机 位设备在等候室不可进行语音设备测试。
- 考生在等候室期间可接收到主持人发布的会议消息。请考生 密切关注消息动态,进入等候室后尽量不要离开。

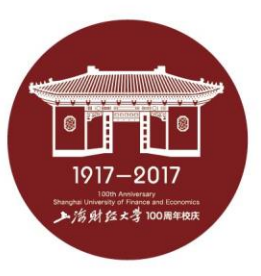

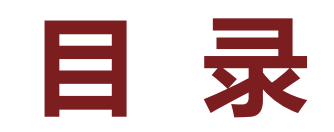

- **二、进入考场**
- **三、软件使用说明**

## **四、常见问题**

• 中目主界面:

**软件使用说明**

<mark>ی منکی مصدر</mark> را 中目会议  $\Omega$   $\Theta$ 参会者(2)  $\checkmark$ **1**、打开**/**关闭设备麦克风 说话:  $\%$ 学生(我) 主持人 (主持人)  $\sqrt{2}$ **2**、打开**/**关闭设备摄像头 会议主题: 测试h 主持人: 财大中目01 密码: 146823 **3**、开启右侧参会者列表 激请链接: https://meeting.zomo.com.cn/j/2387659125?pwd=aytrMnk... 复制链接 **4**、开启右侧聊天面板、 邀请 解除静音 举手 中目群聊  $\checkmark$ ... **5**、开启共享屏幕  $\mathcal{L}_{\mathcal{P}}$ **6**、离开会议室连接语音 共享屏幕 邀请他人 电脑语音已连接 □ 文件 … 发给: 所有人 > 输入消息...  $\mathbb{Z}$  $22<sup>2</sup>$  $\bullet$  $\bullet$  $\begin{picture}(25,25) \put(0,0){\line(1,0){15}} \put(15,0){\line(1,0){15}} \put(15,0){\line(1,0){15}} \put(15,0){\line(1,0){15}} \put(15,0){\line(1,0){15}} \put(15,0){\line(1,0){15}} \put(15,0){\line(1,0){15}} \put(15,0){\line(1,0){15}} \put(15,0){\line(1,0){15}} \put(15,0){\line(1,0){15}} \put(15,0){\line(1,0){15}} \put(15,0){\line(1$ 离开 启动视频 参会者 共享屏幕 录制 解除静音

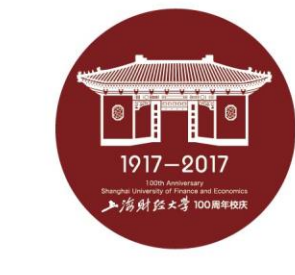

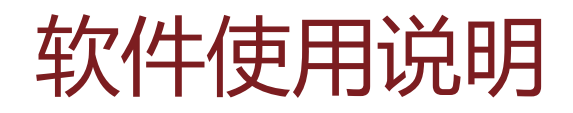

• 音频、视频图标状态含义:

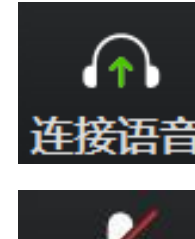

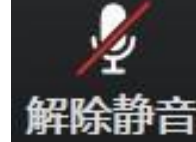

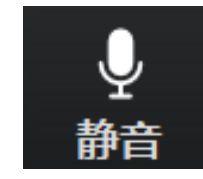

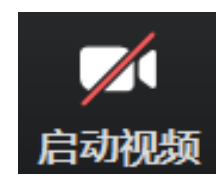

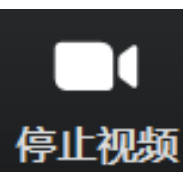

未连接麦克风,点击尝试启用麦克风

麦克风已静音,点击后打开麦克风

麦克风已打开,可以说话,点击后静音

摄像头已关闭,点击后打开摄像头

摄像头已打开,点击后关闭摄像头

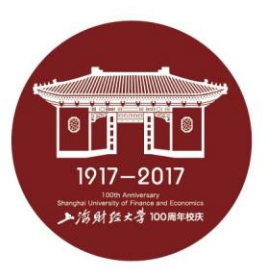

• 麦克风、摄像头连接:

通常情况下(手机、笔记本电脑)进入会 议室时选择"使用电脑语音设备"中目即 可识别到麦克风与摄像头

如显示未连接麦克风,或外接麦克风、摄像 头的情况,可点击音频、视频按钮右侧箭头 打开菜单进行麦克风、扬声器、摄像头的选 择

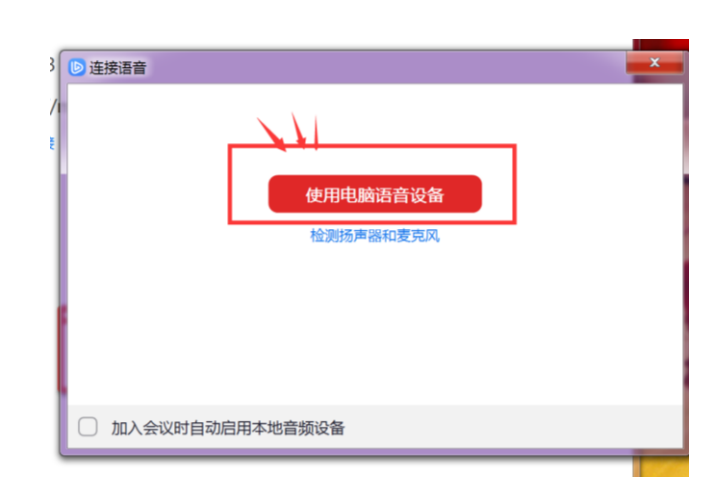

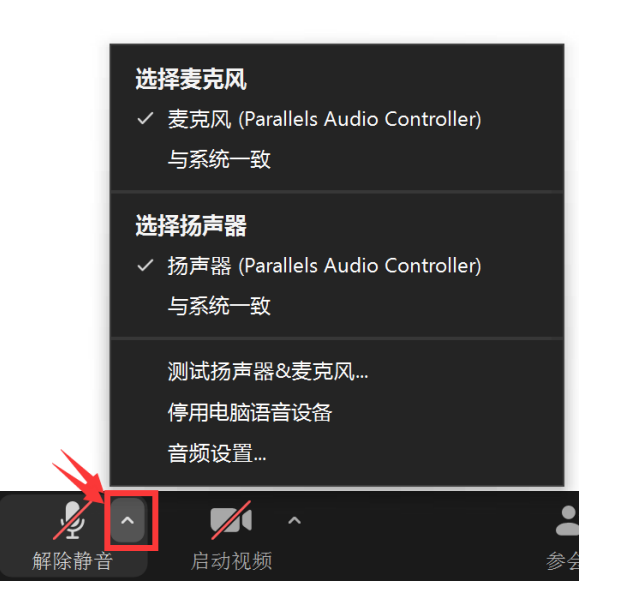

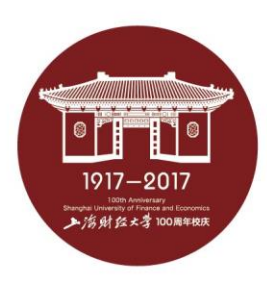

- 注意事项
- 主机位、辅机位音频连接要求: 连接主机位设备的音频,并开启其麦克风 打开主机位设备的扬声器,以便与考试专家及工作人员沟通 全程断开辅机位设备的音频连接,以防啸叫
- 主机位、辅机位视频连接要求:

主机位、辅机位均保持视频连接

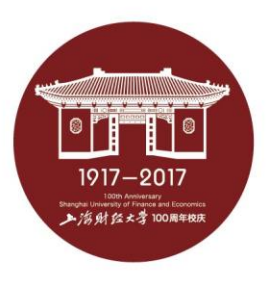

 $| \circ |^r$   $|^r$ "I ° 1917-2017 上海财经大学100周年校庆

• 视频调试:

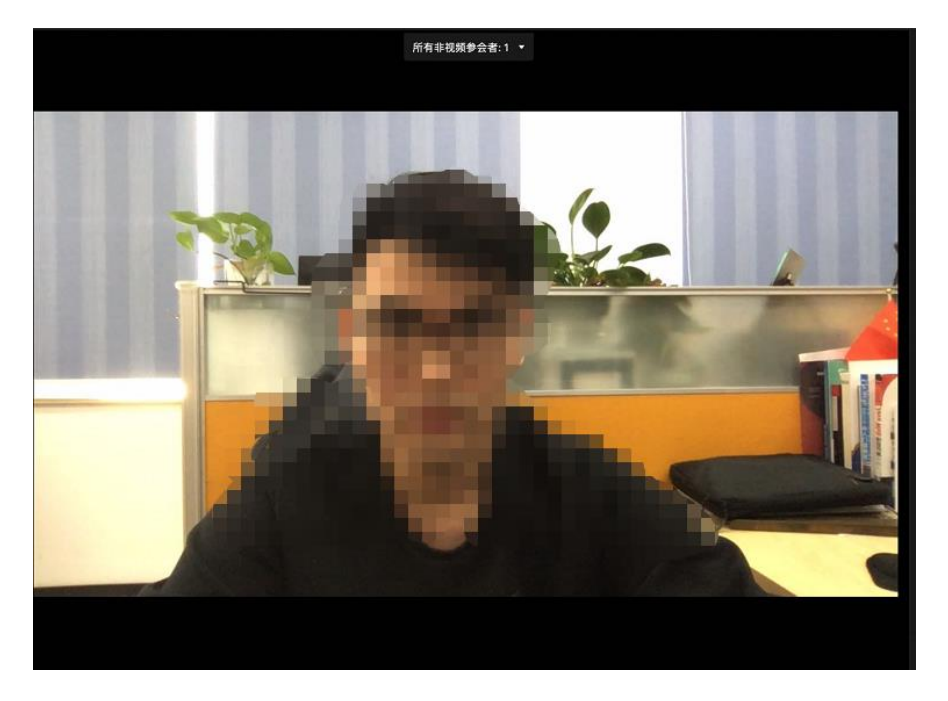

#### 点击右下角开启摄像头: 右上角可切换演讲者视图及画廊视图, 下图为画廊视图:

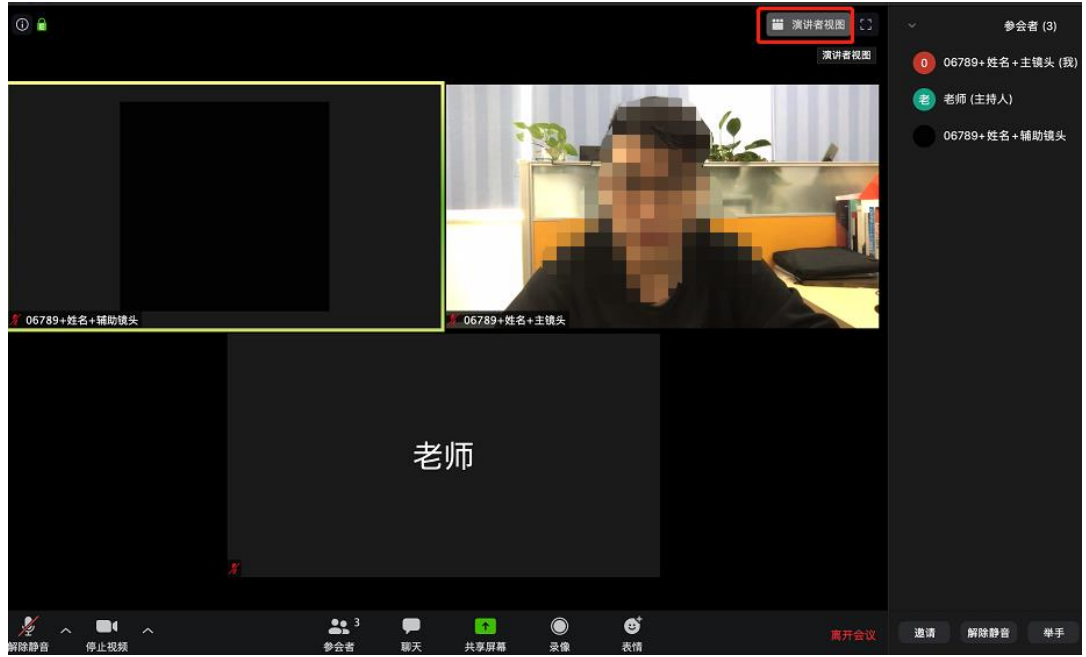

• 注意事项

上海财经大学研究生网络远程考试要求考生准备双镜头:

- √ 考生主机位需全程清晰显示考生面容以及双手位置
- √ 考生辅机位需全程清晰显示考生考试环境和主镜头屏幕

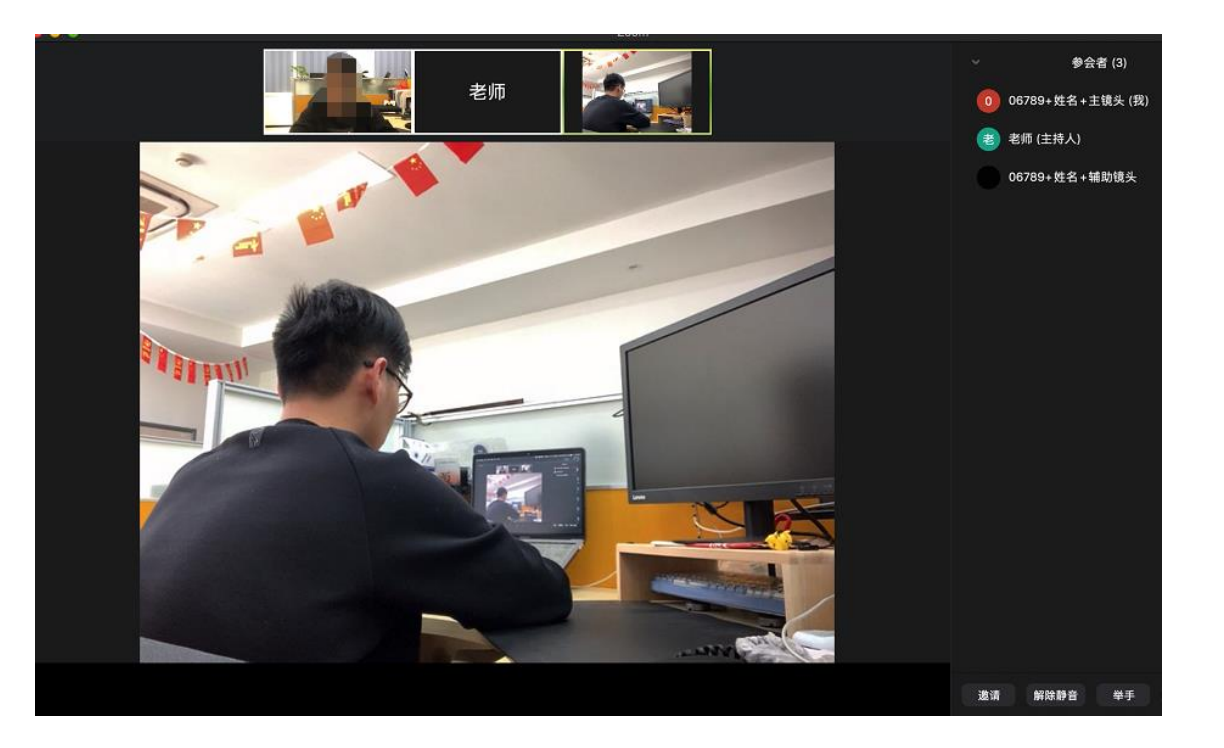

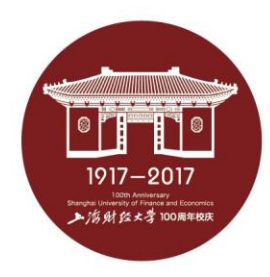

• 共享屏幕

点击下方"共享屏幕"可选择共享的窗 口或程序:

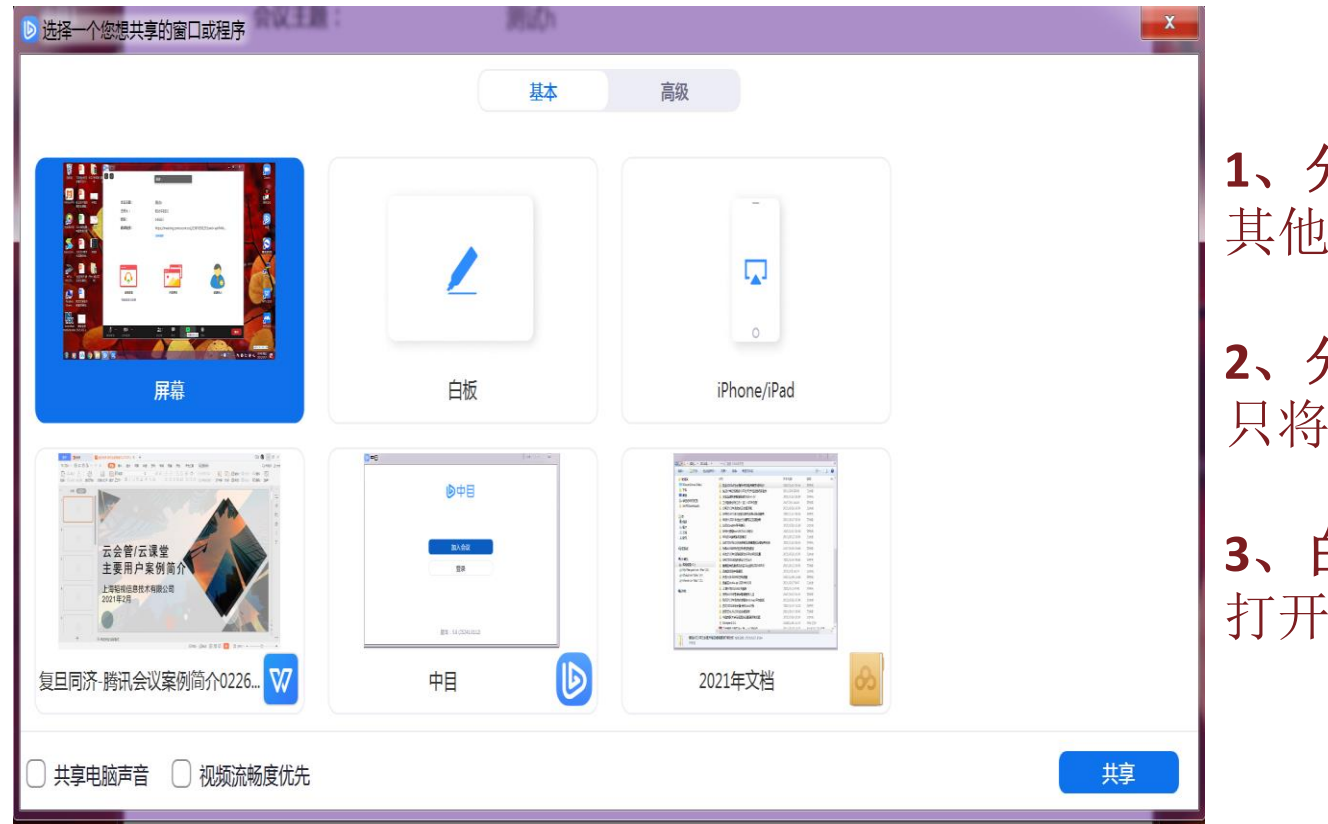

**1**、分享整个屏幕 其他参会者可看到您电脑屏幕上所有内容

**2**、分享某个程序窗口 只将一个窗口(如 PPT)显示给其他参会者

**3**、白板 打开白板书写,其他参会者只能看到白板内容

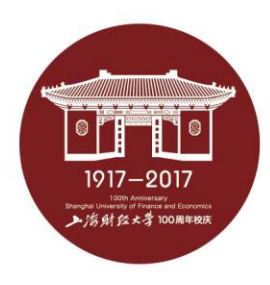

• 离开会议

#### 考试完成后两台设备请点击右下方离开,离开会议室

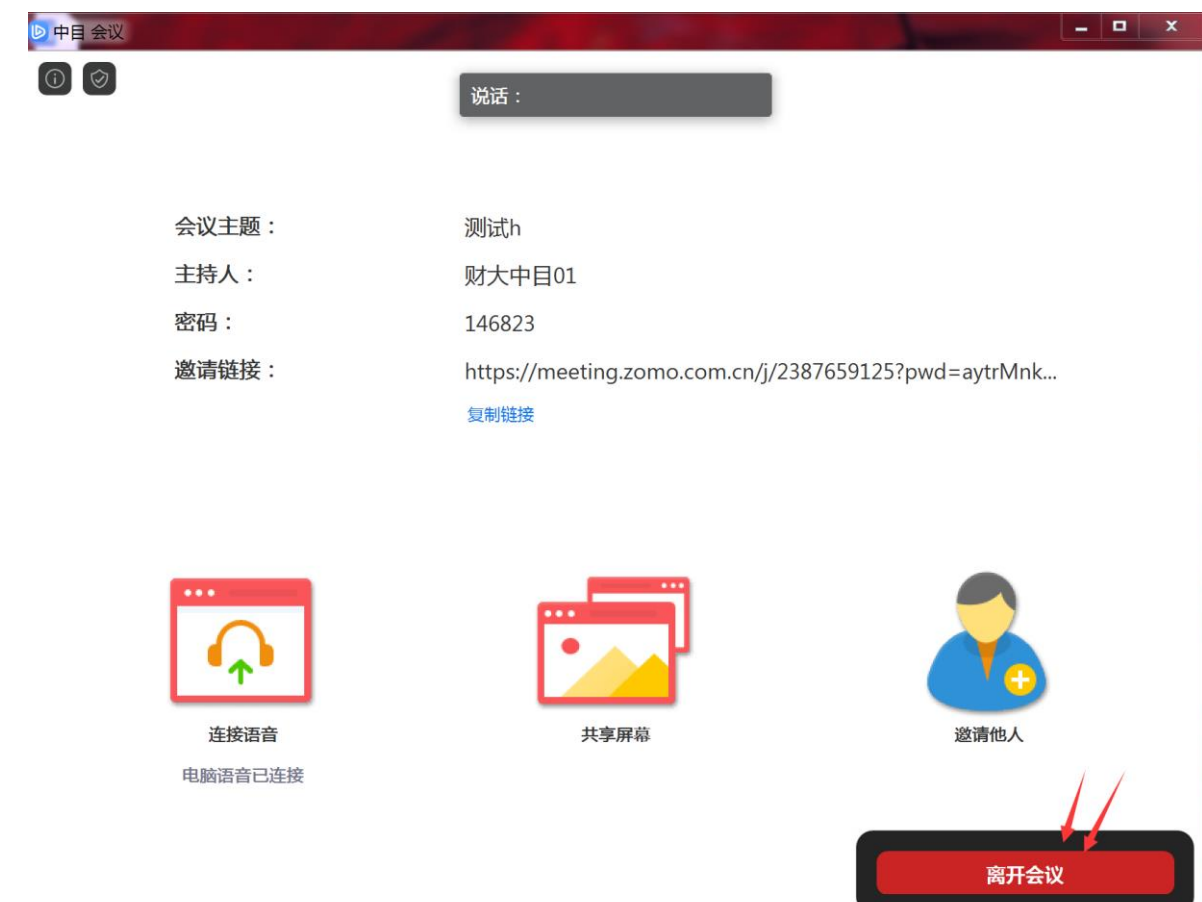

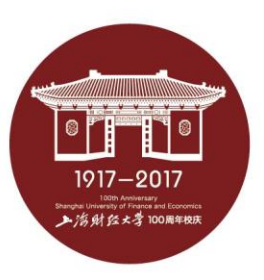

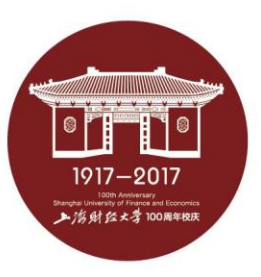

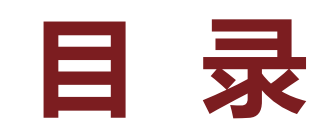

- **二、进入考场**
- **三、软件使用说明**

## **四、常见问题**

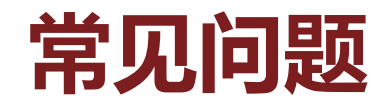

■ 海射经大学 100周年

- 远程考试的网络和设备要求:
	- √ 建议使用电脑作为考试的主机位设备,建议连接有线网络(插网线),在 中目会议室中连接音频
	- √ 建议使用手机、平板电脑等作为考试的辅机位设备,建议保证考试环境无 线网络的畅通,且在中目会议室中不连接音频
	- 如使用手机作为考生的辅机位设备,请在连接WiFi情况下使用飞行模式, 如使用4G网络,请设置拒接来电,以免影响考试
- 考试过程中出现网络卡顿:
	- 请第一时间通过电话等方式联系老师,听取老师的统一安排
	- ✓ 可离开考试会议室并重新进入 (应提前和考试秘书取得联系并得到同意, 非严重情况不建议采用该种方式)